# **เมนบู นทั กอน ึ มุ ตัใบขอเบ ิ กิ (Approve Issue)**

## **วตถั ประสงค ุ**

เพื่อให้ผู้มีอำนาจอนุมัติการเบิกสินค้าออกจากคลัง ได้เข้ามาตรวจสอบเอกสารการ ่ เบิกสินค้าออกจากคลัง และทำการอนุมัติใบขอเบิกสินค้าที่ต้องการได้

## **คาอธ ํ บาย ิ**

หน้าต่างบันทึกจะแบ่งการบันทึกข้อมูลออกเป็น 2 **ส่วน** คือ

Detail ใช้สำหรับบันทึกรายละเอียดสินค้าที่จะทำการอนุมัติขอเบิก Description ใช้สำหรับบันทึกรายละเอียดเพิ่มเติม เกี่ยวกับรายการอนุม*ั*ติ ้

## **ลักษณะการบันทึก**

การบันทึกอนุมัติขอเบิกสินค้า จะบันทึกด้วยการอ้างอิงเอกสารใบขอเบิกมาบันทึกรายการ ์ ซึ่งเอกสารใบขอเบิกที่อ้างอิงจะ**แสดงตามประเภทรายการเอกสาร**ที่เลือกมาบันทึกข้อมูล ์ ซึ่งสามารถบันทึกการอนุมัติได้ **2 แบบ** คือ

- ♦ อนุมัติใบขอเบิกทั้งเอกสาร
- ◆ อนุมัติใบขอเบิกสินค้าบางรายการ

#### **สถานะเอกสาร**

**บทที่ 6**

โปรแกรมจะแสดงสถานะการ Approve เอกสารใบขอเบิก และแสดงถึงสถานะการอ้างอิง ี เอกสารอนุมัติใบขอเบิกไปทำรายการเบิก ที่ **ซ้ายมือของหน้าจอ** เพื่อบอกถึงทางเดินเอกสาร ว่าปัจจุบันสถานะของเอกสารใบขอเบิกได้มีการอนุมัติแล้วหรือยัง และได้มีการอ้างอิง รายการไปทําใบเบิกแลวหรือยัง

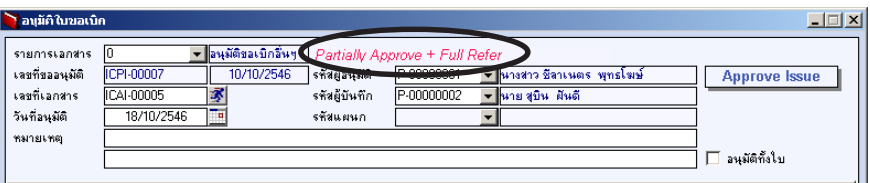

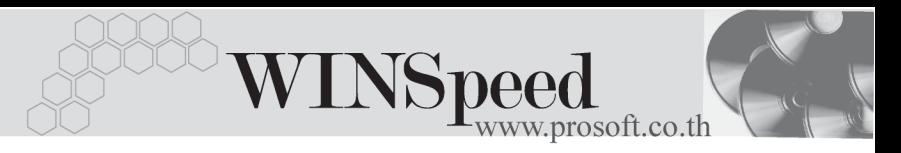

้ส่งจะแสดงสถานะของเอกสารดังนี้ คือ

- ♦ สถานะการอนมุ ตัเอกสารใบขอเบ ิ กมิ ี**3 สถานะ** คอื **Full Approve** คอสถานะการอน ื มุ ตัใบขอเบ ิ กทิ งเอกสาร ั้ **No Approve** คือสถานะการไม่อนมัติใบขอเบิก **Partially Approve** คอสถานะการอน ื มุ ตัใบขอเบ ิ กเพ ิ ยงบางส ี วน
- ♦ สถานะการอางอ งเอกสารใบอน ิ มุ ตัขอเบ ิ กมิ ี**2 สถานะ** คอื

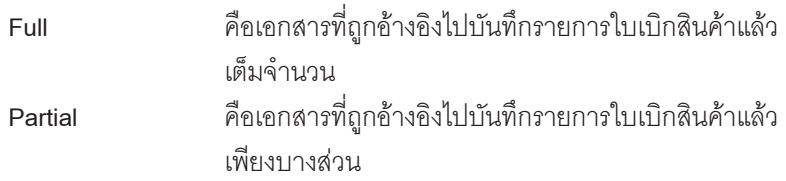

# **ขั้นตอนการบันทึก**

ึ การบันทึกรายการอนมัติใบขอเบิก สามารถทำได้ดังนี้

**รายการเอกสาร** ให้ระบุประเภทรายการเอกสารที่ต้องการบันทึกข้อมูล เช่น ้ต้องการขอเบิกสินค้าเพื่อผลิต , เพื่อเบิกใช้ หรือขอเบิกอื่นๆ เป็นต้น ซึ่งรายการเอกสารนี้จะมาจากการกำหนดที่**ระบบ EM / IC Setup / เมนเอกสารเช ู อมื่ IC**

- ึ จากนั้นให้ทำการเลือกรายการใบขอเบิก โดย Click ที่ IC List (F9) *ป*ี เอ*น*ส ี ซึ่งโปรแกรมจะแสดงรายการใบขอเบิกตามประเภท**รายการเอกสาร**ที่เลือกไว้ เช่น รายการขอเบิกผลิต, รายการขอเบิกใช้ เป็นต้น
- ่ เมื่อเลือกรายการใบขอเบิกแล้วโปรแกรมจะแสดงรายการต่างๆให้อัตโนมัติ ดังนี้ **เลขที่ขออนุมัติ** โปรแกรมจะแสดงเลขที่เอกสารใบขอเบิกที่อ้างอิงมาบันทึก รายการ **เลขที่เอกสาร ใ**ห้บันทึกเลขที่เอกสารรายการใบขอเบิก ซึ่งโปรแกรมจะ Running เลขทเอกสารให ี่ อ ตโนม ั ตั ตามการก ิ าหนดท ํ ี่**ระบบ EM / General Setup / กาหนดเลขท ํ เอกสาร ี่**

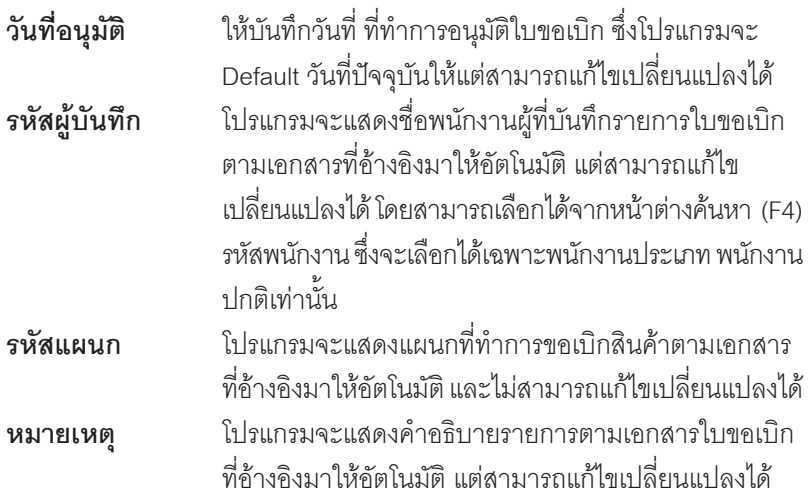

- ♦ และใหทาการบ ํ นทั กชึ อพน ื่ กงานท ั เปี่ น **ผอนู มุ ตัิ**รายการใบขอเบกนิ ี้โดยสามารถเลอกื ี ได้จากหน้าต่างค้นหา (F4) รหัสพนักงาน (ประเภทพนักงานปกติ) ซึ่งถ้าไม่ระบุชื่อผู้ <u>อนุมัติจะไม่สามารถจัดเก็บข้อมูลได้</u>
- ึ จากนั้นให้ทำการเลือกรายการสินค้าเพื่ออนุมัติให้เบิกได้ ซึ่งรายการสินค้านี้โปรแกรม จะแสดงให้อัตโนมัติตามใบขอเบิกที่อ้างอิงมา และจะไม่สามารถแก้ไขข้อมูลหรือ เพิ่มเติมรายการสินค้าได้ ซึ่งการเลือกรายการสินค้ามาอนุมัตินั้นสามารถทำได้ดังนี้
	- $\Box$  **อนุมัติทั้งใบ** หากกรณีที่ต้องการอนุมัติรายการสินค้าตามใบขอเบิก ทกรายการ ุ ให Click เลอกท ื ี่ **อนมุ ตัทิงใบ ั้** ซงโปรแกรมจะ ึ่ แสดงสถานะการอนมัติ และแสดงจำนวนอนมัติที่รายการ สินค้าแต่ละตัวให้คัตโนมัติ
	- **ิ อนุมัติบางส่วน** หากกรณีที่ต้องการอนุมัติรายการสินค้าตามใบขอเบิกเพียง บางส่วนหรือบางจำนวนเท่านั้น ให้ Click เลือก รายการ สนคิ าท ตี่ องการใน Column **' อนุมัติ '**
	- **่□ จำนวนสินค้าอนุมัติ** ให้บันทึกจำนวนสินค้าที่ต้องการอนุมัติ ซึ่งสามารถ แก้ไขจำนวนสินค้าที่อนุมัติได้ สำหรับกรณีที่เป็นการอนุมัติ บางสวน

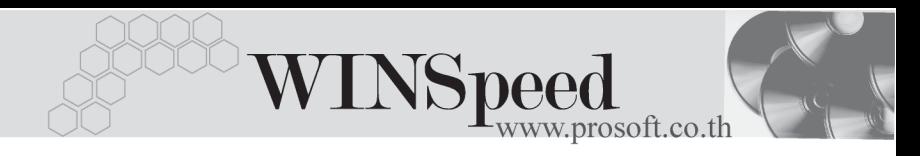

- เอกสารใบขอเบิกที่อ้างอิงมาบันทึกการอนุมัติใบขอเบิก จะสามารถอ้างอิงมา บนทั กได ึ เพ ยงี **ครงเด ั้ ยวี** เทาน นั้ ดงนั นกรณ ั้ ทีอี่ างอ งเอกสารใบขอเบ ิ กมาอน ิ มุ ตัิ บางส่วน ส่วนที่เหลือจะถูกเคลี่ยร์ทิ้งจะไม่สามารถอ้างอิงมาบันทึกข้อมูลได้อีก
- จำนวนสินค้าที่อยู่ในเอกสารอนุมัติใบขอเบิก **จะมีผลกระทบต่อ Sale Stock** คือ มีผลทำให้จำนวนสินค้าคงเหลือใน Sale Stock ลดลง
- ่ สำหรับการบันทึกรายการอนุมัติใบขอเบิกที่รายการสินค้าเป็น Lot & Serial นั้น สามารถเข้ามาทำการตรวจสอบการบันทึก Lot & Serial ได้โดยให้ทำการ Double  $C$ lick ที่ Column No.  $\frac{N_0}{N_1}$  หรือ Click ที่  $\mathbb{E}$  หรือกด F11 ซึ่งจะมีหน้าต่าง รายละเอียดสินค้า ( F11) แสดงรายละเอียดของ Lot & Serial และ Description ให้ ซึ่งจะไม่สามารถแก้ไขข้อมูล หรือเพิ่มเติมข้อมูลได้

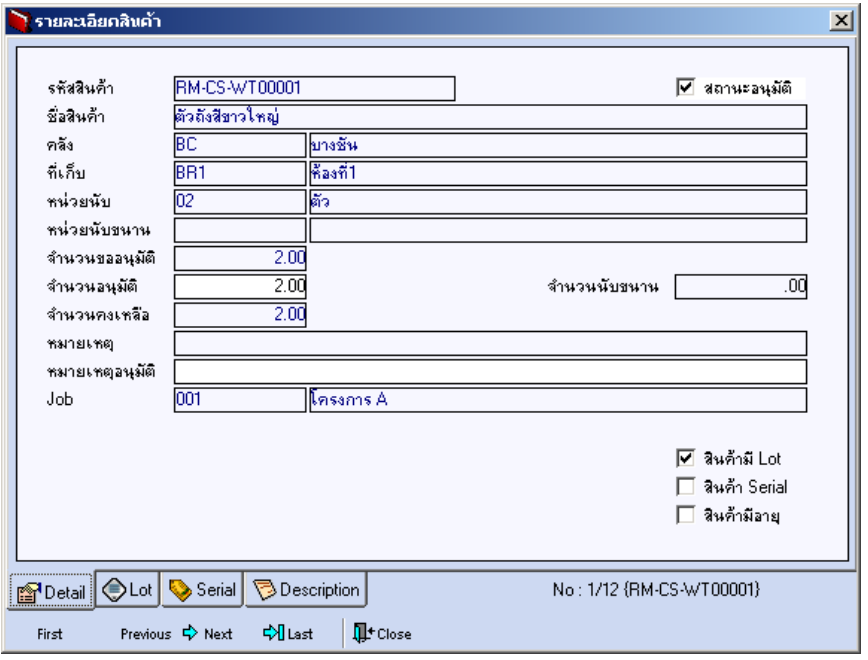

⇪**ตวอย ั างหน าต างรายละเอ ยดส ี นคิ า ( F11 ) Tab Detail**

# บริษัท โปรซอฟท์ คอมเทค จำกัด

์ ซึ่งหลังจากที่ได้มีการตรวจสอบรายการบันทึกรายละเอียด Lot & Serial ของสินค้า เรียบร้อยแล้วให้ Click Close โปรแกรมจะกลับมาแสดงหน้า Detail อีกครั้ง ดังรูป

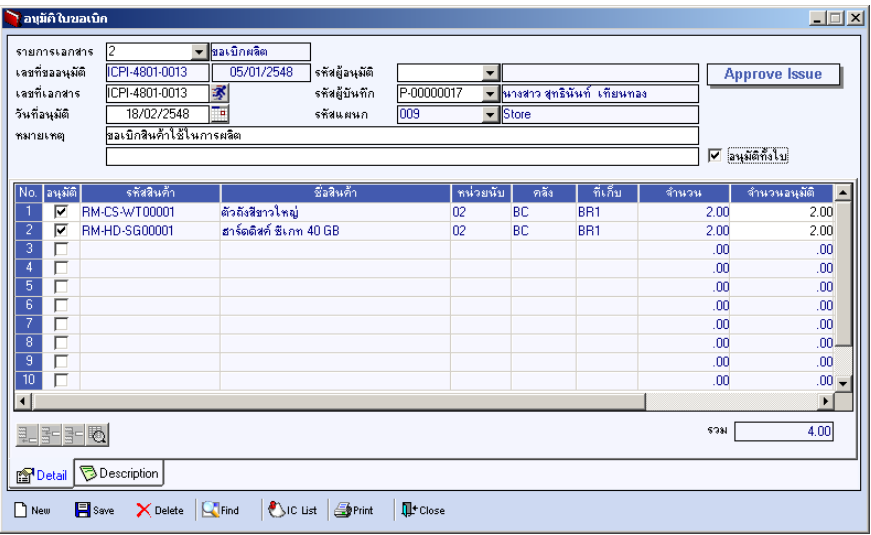

⇪**ตวอย ั างการบ นทั กอน ึ มุ ตัใบขอเบ ิ กิ Tab Detail**

# Description **Property**

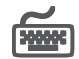

้ สำหรับการบันทึกอนุมัติใบขอเบิกนี้ เป็นการอ้างอิงรายการใบขอเบิกมาบันทึก ดังนั้นหาก มีการบันทึกคำคลิบายรายการมาจากใบขอเบิกแล้ว โปรแกรมจะแสดงให้คัตโนมัติ และจะไม่สามารถแก้ไขหรือเพิ่มเติมข้อมูลได้

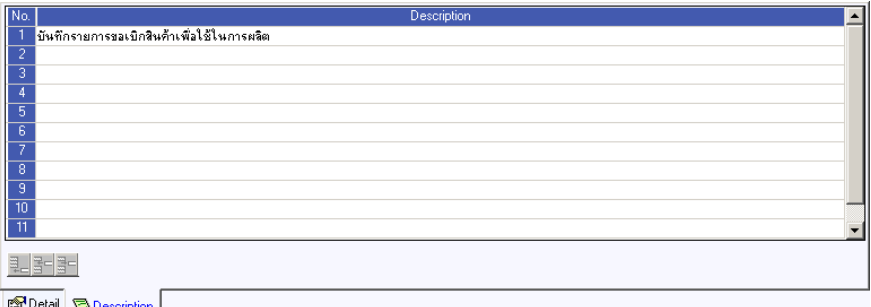

⇪**ตวอย ั างการบ นทั กอน ึ มุ ตัใบขอเบ ิ กิ Tab Description**